## **Function Panels Setting**

**To use your favorite functions quickly with one tap without the need to go to the main menu, put their buttons to the function panels**. There are some already by default but it is possible to customize their position, number and features they turn on. There are several ways how to do this:

- **tap the "+" button** in the top right corner of the main screen
- go to **Menu > Settings > Controlling > Panels&Buttons > Set functions panels**
- **long-tap any of the buttons** in the top or right panel and select **Modify panel** from the popup

By each way a settings window opens:

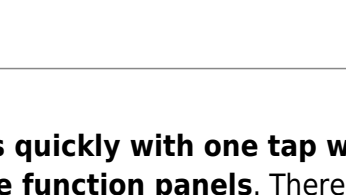

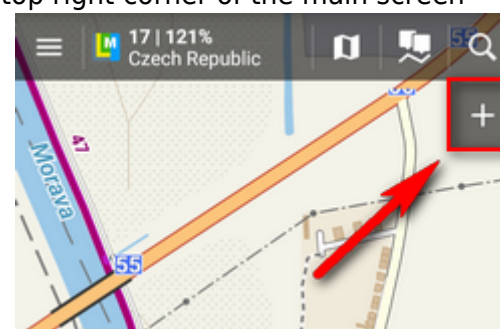

Last update: 2020/03/27 14:34 manual:user\_quide:functions:panel http://docs.locusmap.eu/doku.php?id=manual:user\_quide:functions:panel

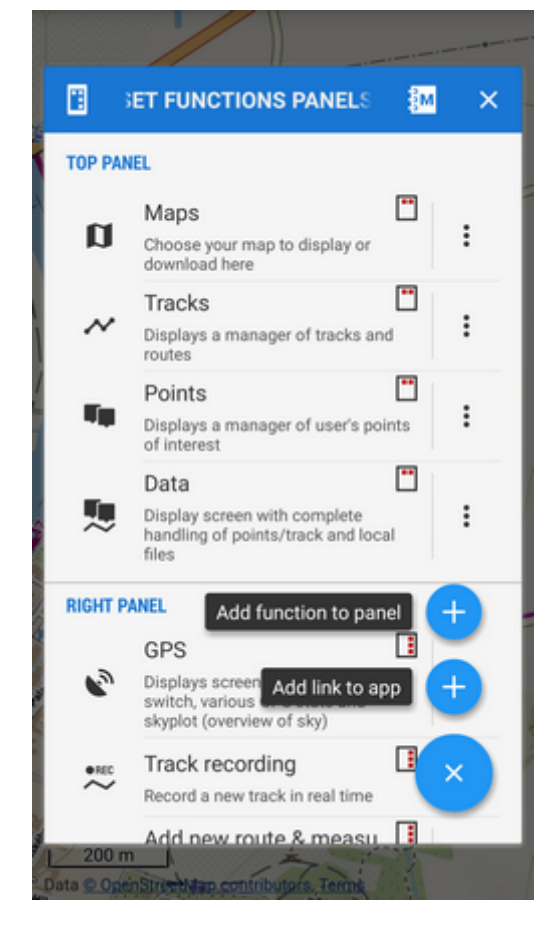

- **list of selected buttons in top and right panels** the sign in the upper right corner of all items indicates position in  $\Box$  top or  $\Box$  right panel. You can **move the buttons freely between top and right panels** but the maximum number in the top panel is **5**.
- **automatic button placing** use this if you have a tablet or bigger screen or you rotate the screen often. It **connects the two panels into a flexible one**:

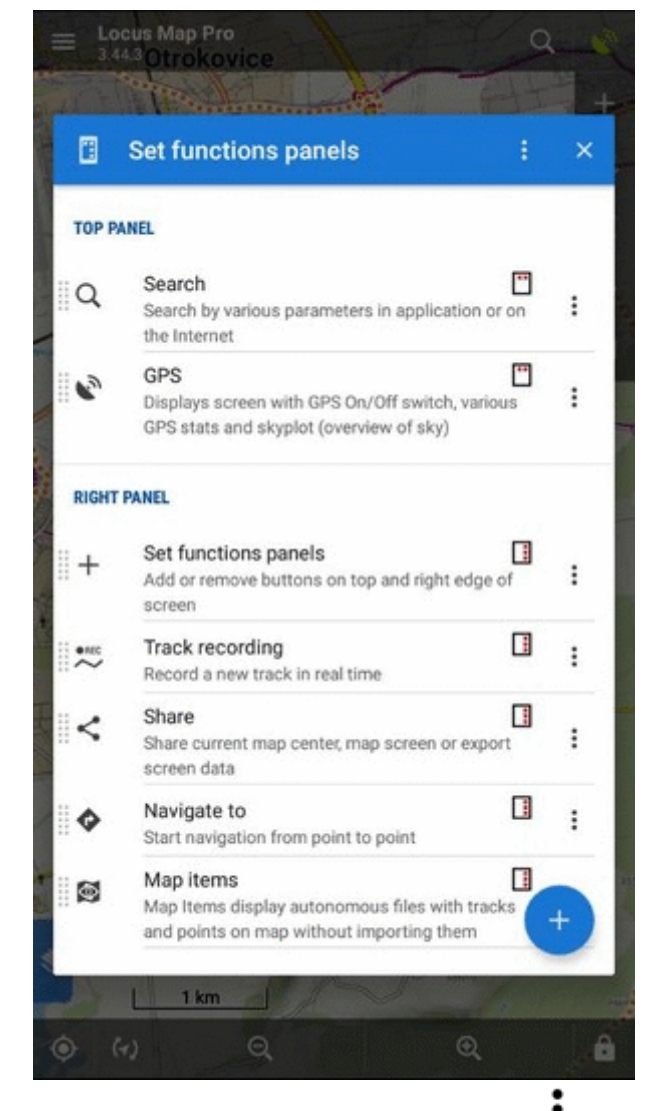

• to **change** a button function or **remove** a selected button, tap • next to the button name and select from the popup.

## **adds new buttons**:

- **Add function to panel** adds a new button with selected feature to the function panel
- **Add link to app** adds a shortcut to any application installed on your device for quick launch (e.g. various [cooperating apps\)](http://docs.locusmap.eu/doku.php?id=manual:user_guide:geocaching:coapps)

Both top and right panels can be hidden automatically. This can be set in **[Menu > Settings >](http://docs.locusmap.eu/doku.php?id=manual:user_guide:settings:control#panels_buttons) [Controlling > Panels&Buttons](http://docs.locusmap.eu/doku.php?id=manual:user_guide:settings:control#panels_buttons)**

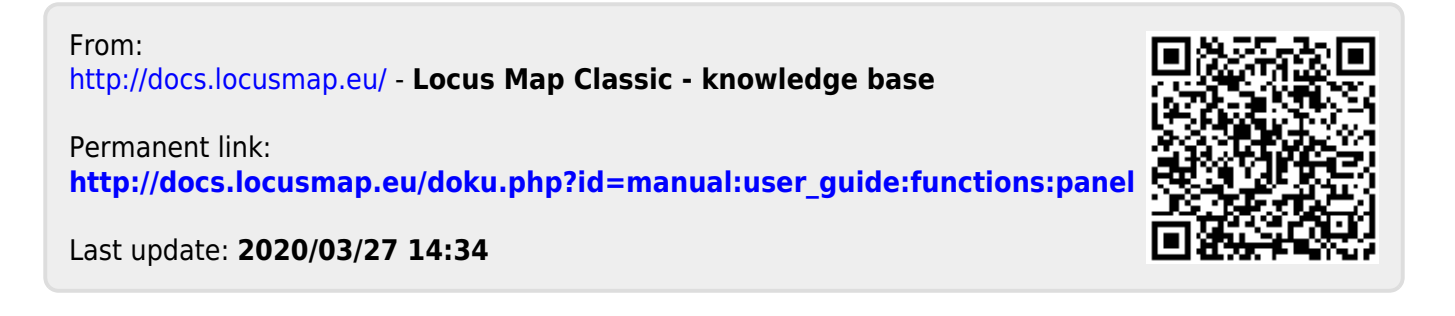